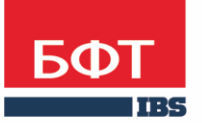

ДОСТИГАЕМ ВМЕСТЕ, РАЗВИВАЯ КАЖДОГО

**Автоматизированная информационная система «Государственный заказ Ленинградской области»**

**Создание и обработка электронного документа ЭД «Решение о проведении конкурса»** 

Технологическая карта

© 2018 ООО «БФТ»

# ОГЛАВЛЕНИЕ

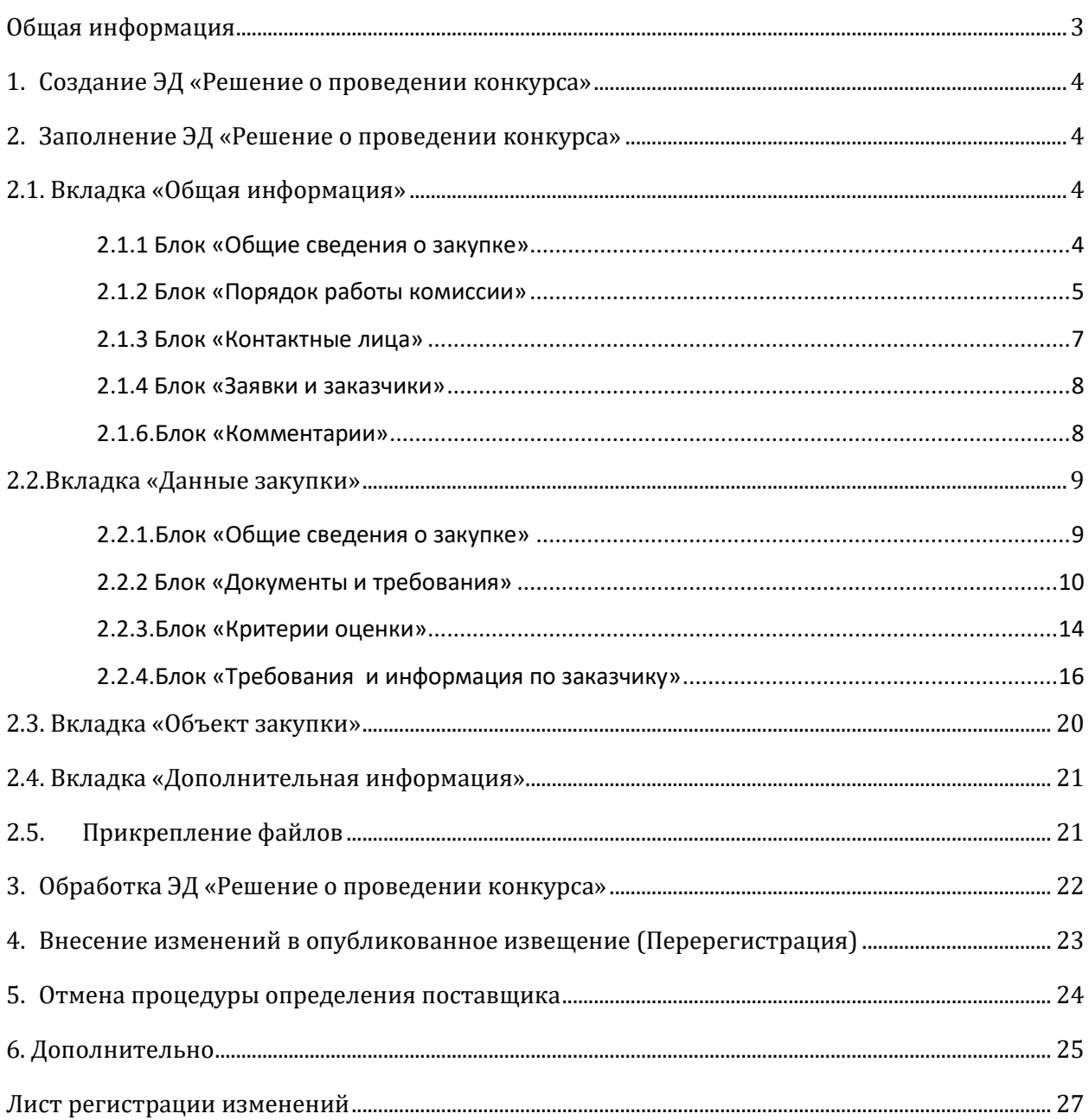

# <span id="page-2-0"></span>ОБЩАЯ ИНФОРМАЦИЯ

Настоящий документ описывает порядок действий в автоматизированной информационной системе «Государственный заказ Ленинградской области (далее – АИСГЗ) по определению поставщика способом открытый конкурс в электронной форме.

<span id="page-3-0"></span>Процесс создания ЭД «Заявки на закупку» описан в техкарте «Создание и обработка электронного документа "Заявка на закупку"».

Для формирования **ЭД «Решения о проведении конкурса»** в **ЭД «Заявка на закупку»** в статусе *Принят организатором* нужно выбрать действие *Сформировать решение о размещении заказа* см[. Рис.](#page-3-4) 1.

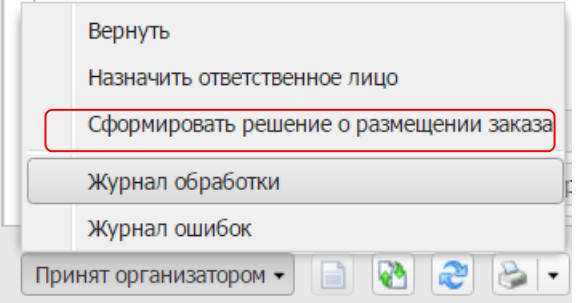

*Рис. 1 Формирование решения о размещении заказа*

<span id="page-3-4"></span>Сформированные решения доступны из меню **Размещение заказа – Решения о проведении конкурса.**

После создания Решения в появившемся **редакторе решения о проведении конкурса,**  нужно заполнить поля.

## <span id="page-3-1"></span>2. ЗАПОЛНЕНИЕ ЭД «РЕШЕНИЕ О ПРОВЕДЕНИИ КОНКУРСА»

## <span id="page-3-2"></span>2.1. ВКЛАДКА «ОБЩАЯ ИНФОРМАЦИЯ»

## <span id="page-3-3"></span>2.1.1 БЛОК «ОБЩИЕ СВЕДЕНИЯ О ЗАКУПКЕ»

- **Номер** номер решения о проведении конкурса. Поле заполняется автоматически и доступно для редактирования в статусе *Отложен*. Обязательное для заполнения поле.
- **Дата** дата создания решения о проведении конкурса. По умолчанию указывается дата текущего рабочего дня. Поле доступно для редактирования в статусе *Отложен*. Обязательное для заполнения поле.
- **Номер извещения в ЕИС** номер, присвоенный извещению в ЕИС. Заполняется автоматически номером, полученным из ЕИС. Недоступно для редактирования.
- **Выгружать в ЕИС** признак устанавливается автоматически.
- **Способ определения**  указывается способ определения поставщика. Указывается автоматически при формировании решения.
- **Особое условие -** выбирается из справочника «Особые условия». Справочник аналогичен справочнику в ЕИС
- **Процедура по цене единицы продукции (количество не определено)** признак устанавливается при проведении процедуры по цене единицы продукции. Наследуется из ЭД «Заявка на закупку».
- **Совместные торги –** устанавливается значение «**Осуществляется совместное проведение торгов»** в случае проведения совместных торгов. Наследуется из ЭД «Заявка на закупку».
- **ЭТП -** электронная торговая площадка. Выбирается из справочника «ЭТП».
- **Наименование объекта закупки**  указывается предмет контракта, заполняется автоматически ЭД «Закупка».. Обязательно для заполнения
- **Организатор**  организатор конкурса, автоматически проставляется организация заказчика из «Заявки на закупку». заполняется из справочника «Организации». Для выбора доступны только организации с ролью Организатор конкурса
- **Закупку осуществляет** выбрать из списка, кто осуществляет размещение заказа заказчик или уполномоченный орган (см. Рис.2).

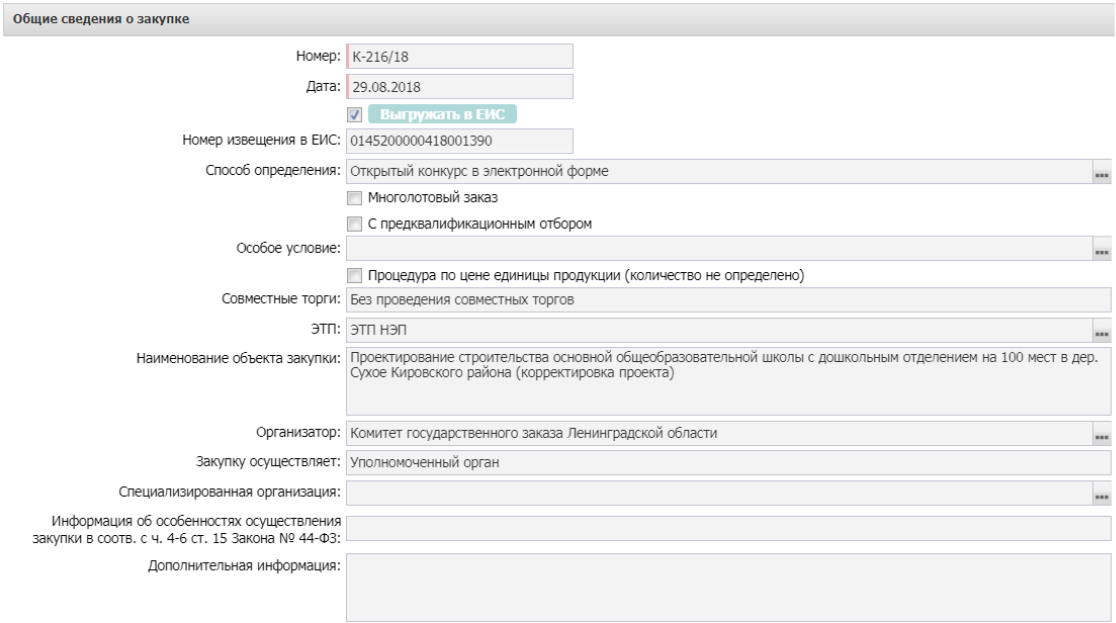

*Рис. 2. Полей блока «Общие сведения о закупке»*

### <span id="page-4-0"></span>2.1.2 БЛОК «ПОРЯДОК РАБОТЫ КОМИССИИ»

- **Планируемая дата публикации** указывается планируемая дата публикации извещения о проведении конкурса. Обязательно для заполнения.
- **Фактическая дата публикации –** заполняется автоматически после публикации.
- **Дата и время начала подачи заявок** заполняется автоматически после публикации.
- **Место подачи заявок** указывается место подачи заявок. Поле не обязательно для заполнения.
- **Порядок подачи заявок** указывается порядок подачи заявок. Обязательно для заполнения.
- **Дата и время окончания подачи заявок -** указывается дата и время проведения окончания подачи заявок. Рассчитывается автоматически в зависимости от даты в поле «Планируемая дата публикации». Доступно для редактирования.
- **Дата рассмотрения и оценки 1х частей -** указывается дата рассмотрения и оценки 1х частей. Рассчитывается автоматически в зависимости от даты в поле «Планируемая дата публикации». Доступно для редактирования.
- **Дата подачи окончательных предложений -** указывается дата подачи окончательных предложений. Рассчитывается автоматически в зависимости от даты в поле «Планируемая дата публикации». Доступно для редактирования.
- **Дата рассмотрения и оценки 2х частей -** указывается дата рассмотрения и оценки 2х частей. Рассчитывается автоматически в зависимости от даты в поле «Планируемая дата публикации». Доступно для редактирования.
- **Дополнительная информация (рассмотрение и оценка) –** текстовое поле, не обязательно для заполнения (см. Рис. 3).

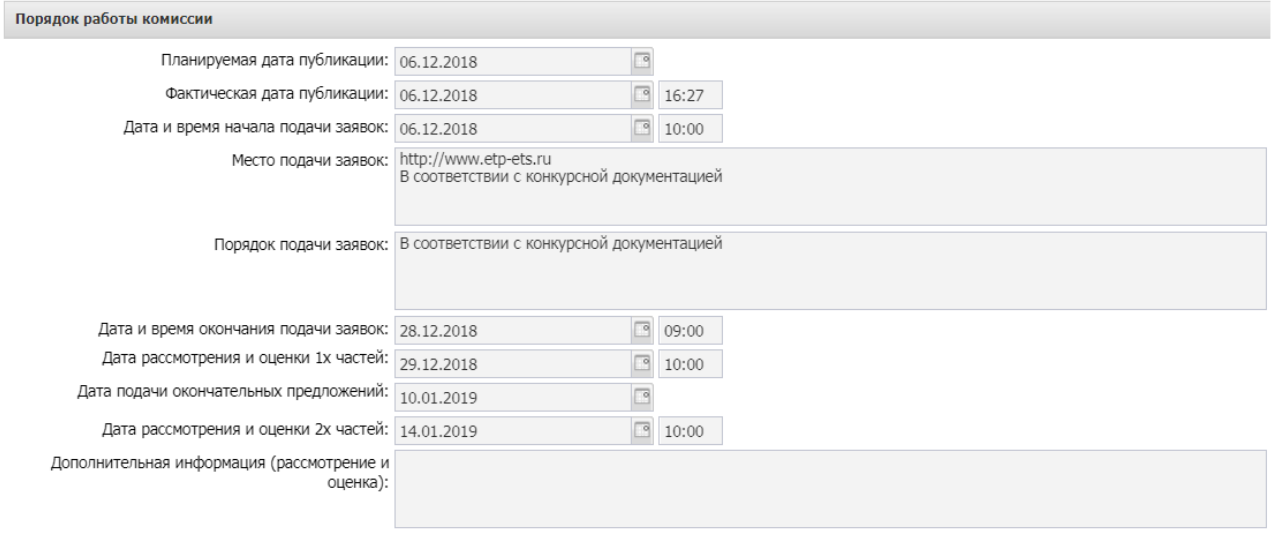

*Рис.3. Заполнение полей блока «Порядок работы комиссии»*

#### **Информация о комиссии**

**Наименование, номер и дата приказа о создании комиссии** текстовое поле, заполняется информацией о комиссии.

Далее необходимо сформировать комиссию. Комиссия заполняется из справочника «**Персоналий**» или выбирается из справочника «**Комиссии**»:

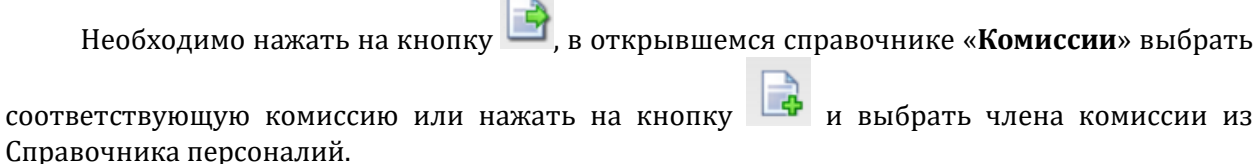

| Информация о комиссии                                                                                                    |                 |              |                                               |                                                     |  |  |  |
|----------------------------------------------------------------------------------------------------|-----------------|--------------|-----------------------------------------------|-----------------------------------------------------|--|--|--|
| Наименование, номер и дата приказа о создании Приказ ГБУЗ ЛО «Сланцевская МБ» от 04.05.2018 года № 176 «О создании аукционной и котировочной комиссий по<br>комиссии:   осуществлению закупок» |                 |              |                                               |                                                     |  |  |  |
| 中国大学                                                                                                    |                 |              |                                               |                                                     |  |  |  |
| $\Box$                                                                                                    | Homep<br>строки | Роль         | ФИО                                           | Член комиссии, исполняющий<br>обязанности секретаря |  |  |  |
| F                                                                                                    | 1               | Председатель | Удод Наталья Владимировна                     |                                                     |  |  |  |
| Г                                                                                                    | $\overline{2}$  |              | Член комиссии   Зыхцык Елена Валерьевна       |                                                     |  |  |  |
|                                                                                                    | 3               |              | Член комиссии Волкова Татьяна Олеговна        |                                                     |  |  |  |
| $\Box$                                                                                                    | 4               |              | Член комиссии   Мельник Евгения Александровна | $\overline{\mathcal{A}}$                            |  |  |  |
|                                                                                                    |                 |              |                                               |                                                     |  |  |  |
|                                                                                                    | Строк: 4        |              |                                               |                                                     |  |  |  |

*Рис.4. Заполнение полей блока «Информация о комиссии»*

### <span id="page-6-0"></span>2.1.3 БЛОК «КОНТАКТНЫЕ ЛИЦА»

Список **Контактные лица** содержит фамилии лиц, с которыми можно связаться по вопросам проведения процедуры закупки и заполняется из справочника персоналий, см. Рис. 5.

Для добавления контактного лица нажимается кнопка (Новый) и в форме Контактные лица – создание заполняются следующие данные:

- **Контактное лицо -** выбор из справочника Персоналии.
- **Организация -** организация контактного лица. Автоматически заполняется при заполнении поля Контактное лицо из справочника Персоналии. Недоступно для редактирования.
- **Процедура проведения закупки:** сотрудник ответственный за процедуру проведения процедуры. Вид ответственности, соответствует значению справочника Виды ответственности.
- **Технология исполнения заказа** сотрудник ответственный за заключение контракта. Вид ответственности, соответствует значению справочника Виды ответственности.
- **Ответственный по связям:** вид ответственности позволяющий указать сотрудника, который будет направлен в составе извещения в ЕИС, причем может быть только одно контактное лицо с такие видом ответственности.
- **Ответственное должностное лицо**  сотрудник ответственный за осуществление закупки, включая исполнение каждого контракта, вид ответственности, соответствует значению справочника Виды ответственности.
- **Телефон**  вручную вводится номер телефона контактного лица. Автоматически заполняется при заполнении поля Контактное лицо из справочника.
- **Факс**  вручную вводится номер факса контактного лица. Автоматически заполняется при заполнении поля Контактное лицо из справочника.
- **e-mail**  вручную вводится адрес электронной почты контактного лица. Автоматически заполняется при заполнении поля Контактное лицо из справочника.
- **Дополнительная информация**  вручную вводится дополнительная информация о контактном лице.

| Контактные лица                                            |                                   |                                                  |                                      |                                                                                                    |                    |                           |                |                                                 |  |
|------------------------------------------------------------|-----------------------------------|--------------------------------------------------|--------------------------------------|----------------------------------------------------------------------------------------------------|--------------------|---------------------------|----------------|-------------------------------------------------|--|
| $-\frac{1}{2}$                                             | €್ವಿ                              |                                                  |                                      |                                                                                                    |                    |                           |                |                                                 |  |
|                                                            | Homep<br>Имя<br>Фамилия<br>строки |                                                  |                                      | Отчество                                                                                                    | e-mail             | Телефон                   | Факс           |                                                 |  |
|                                                            | Дмитрий<br>Crecapes               |                                                  |                                      | Вячеславович                                                                                                    |                    | +8 812 5418535            |                |                                                 |  |
| $\overline{z}$                                             | Армеева                           |                                                  | Анна                                 | Анатольевна                                                                                                    | logyzdkb@yandex.ru | +7 812 5422141            | +7 812 5418458 |                                                 |  |
|                                                            |                                   |                                                  | Контактные лица - создание           |                                                                                                    |                    |                           |                | $\Box$  X                                       |  |
| Контактное лицо:                                           |                                   |                                                  |                                      | Матвеева<br>$***$<br>Государственное казенное общеобразовательное учреждение Ленинградской области "Назийский центр социально-трудовой [ |                    |                           |                |                                                 |  |
| $\left\langle \cdot \right\rangle$<br>Организация:         |                                   |                                                  |                                      |                                                                                                    |                    |                           |                |                                                 |  |
| Процедура проведения закупки:                              |                                   |                                                  |                                      | 圖                                                                                                    |                    |                           |                |                                                 |  |
| Заявки и Заказчики<br>Технология исполнения заказа:        |                                   |                                                  | E                                    |                                                                                                    |                    |                           |                |                                                 |  |
| Заказчики<br>Заявки                                        |                                   | Ответственный по связям:                         |                                      | $\overline{\mathbf{v}}$                                                                                                    |                    |                           |                |                                                 |  |
|                                                            |                                   | Ответственное должностное лицо:                  |                                      |                                                                                                    |                    |                           |                |                                                 |  |
| Телефон:<br>Факс:<br>Homep<br>Класс д<br>строки<br>e-mail: |                                   |                                                  |                                      | $+78136261164$                                                                                                    |                    |                           |                |                                                 |  |
|                                                            |                                   |                                                  |                                      | +7 81362 61164                                                                                                    |                    |                           |                |                                                 |  |
|                                                            |                                   |                                                  |                                      | internatnaz@mail.ru                                                                                                    |                    |                           |                |                                                 |  |
|                                                            | Заявка на за                      | Дополнительная информа                           |                                      | $\Box$<br>Персоналии - выбор                                                                                                    |                    |                           |                |                                                 |  |
| 最上昇 マエマエピ・エヌエ相<br>Բ<br>تجم<br>-2                           |                                   |                                                  |                                      |                                                                                                    |                    |                           |                |                                                 |  |
|                                                            |                                   | Поиск текста:                                    | По полю:<br><b>С учетом регистра</b> |                                                                                                    |                    |                           |                |                                                 |  |
|                                                            |                                   |                                                  | MATRAAR                              |                                                                                                    | Фамилия            | <b>V</b> 3начение целиком |                |                                                 |  |
|                                                            | Сведения о документ               |                                                  |                                      | Фамилия                                                                                                    | Имя                |                           | Отчество       | Организация                                     |  |
|                                                            | Сай                               |                                                  | Матвеева                             |                                                                                                    | Людмила            | Борисовна                 |                | ГКОУ ЛО "Назийский центр социаль<br>$L^{\circ}$ |  |
| Комментарии                                                |                                   |                                                  | Матвеева                             |                                                                                                    | Оксана             | Егоровна                  |                | ГКУ "Управление по обеспечению ГЗ.              |  |
|                                                            |                                   |                                                  | Матвеева                             | Наталья                                                                                                    |                    | Александровна             |                | ГБУЗ ЛО "Ломоносовская МБ"<br>з.                |  |
| Z                                                          |                                   |                                                  | $\leftarrow$                         |                                                                                                    |                    |                           |                | r                                               |  |
|                                                            |                                   | АА_Армеева (25.09.2018, 15:21:59)                |                                      | Записей: 22                                                                                                    |                    |                           |                |                                                 |  |
|                                                            |                                   | Включена заявка на закупку № 01-20/1957 (id=438) |                                      |                                                                                                    |                    |                           |                | Выбрать<br>Отмена                               |  |

*Рис. 5. Заполнение полей блока «Контактные лица»*

## <span id="page-7-0"></span>2.1.4 БЛОК «ЗАЯВКИ И ЗАКАЗЧИКИ»

Блок «Заявки и заказчики» состоит из следующих вкладок:

#### ·- **Заявки**; ·- **Заказчики**.

В блоке Заявки указывается ЭД «Заявка на закупку», на основании которых сформировано решение. Вкладка представлена на Рис. 6

Для добавления нового документа в решение нажимается кнопка  $\Box \Phi$  (Новый). В списке для добавления содержатся ЭД «Заявка на закупку» в статусе «Есть лимиты/план» и «Принят без лимитов».

На вкладке Заказчики содержится список организаций заказчиков из ЭД «Заявка за закупку», включенных в данное решение.

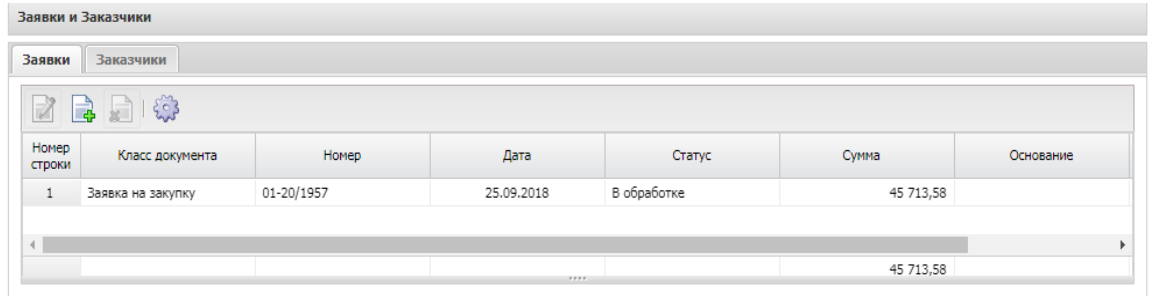

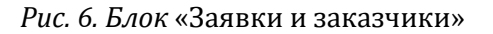

### <span id="page-7-1"></span>2.1.6.БЛОК «КОММЕНТАРИИ»

В группе полей Комментарии отображаются системные сообщения, автоматически формируемые при выполнении обработки документа (отказ уполномоченного органа, ошибка импорта и т.д.), а также введенные вручную краткие текстовые комментарии к документу. Внесение комментариев доступно на любом статусе решения после его сохранения.

### <span id="page-8-0"></span>2.2.ВКЛАДКА «ДАННЫЕ ЗАКУПКИ»

## <span id="page-8-1"></span>2.2.1.БЛОК «ОБЩИЕ СВЕДЕНИЯ О ЗАКУПКЕ»

#### Блок «Общие сведения о закупке» имеет следующий вид см. Рис. 7.

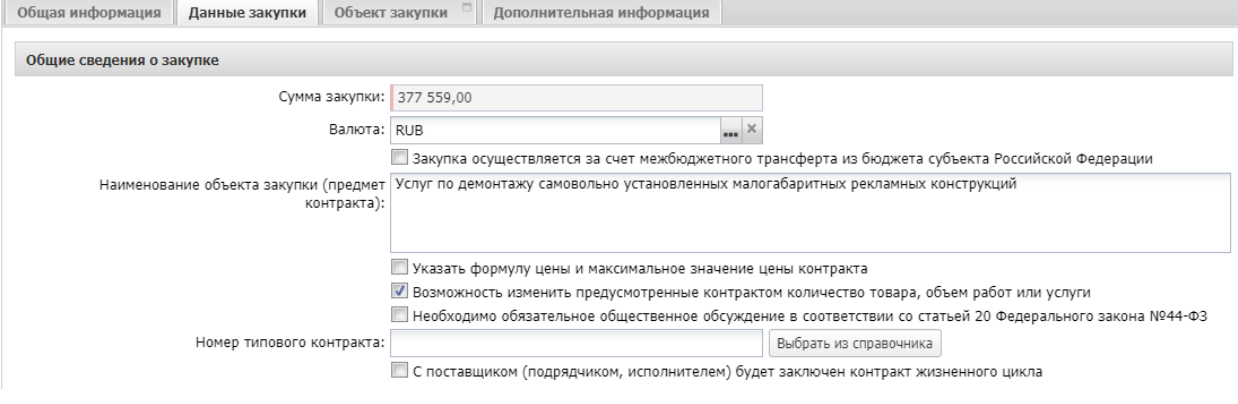

*Рис. 7 Блок «Общие сведения о закупке»*

В группе полей заполняются следующие поля:

- **Сумма закупки** выводится сумма закупки, заполняется автоматически данными из заявки на закупку, не редактируется.
- **Валюта** указывается валюта, в которой будет осуществляться оплата товаров, работ или услуг, заполняется автоматически данными из заявки на закупку.
- **Наименование объекта закупки (предмет контракта)** заполняется автоматически данными из заявки на закупку. Обязательно для заполнения.
- **Возможность изменить предусмотренные контрактом количество товара, объем работ или услуги -** признак включается в соответствии с его значением.
- **Необходимо обязательное общественное обсуждение в соответствии со статьей 20 Федерального закона №44-ФЗ** – признак включается в соответствии с его значением.
- **Номер типового контракта** выбирается из справочника «Типовые контракты, типовые условия контракта» по кнопке «Выбрать из справочника». Можно заполнить поле вручную. Поле обязательно для заполнения, если типовой контракт опубликован в ЕИС.

В группе полей **Дополнительные общие сведения о закупке** содержатся следующие поля:

- **Планируемая дата заключения контракта** указывается планируемая дата заключения контракта.
- **Тип контракта** указывается файл шаблона контракта, выбор значения осуществляется из справочника Типы контрактов и договоров.
- **Условия поставки** условия поставки продукции, выбирается из справочника Условия поставки.
- **Условия оплаты** условия оплаты, выбирается из справочника Условия оплаты.
- **Обоснование начальной (максимальной) цены контракта** вручную вводится текстовое обоснование начальной (максимальной) цены контракта.
- **Порядок формирования цены контракта (цены лота) (с учетом или без учета на перевозку, страхование, уплату таможенных пошлин, налогов, обязательных платежей)**- данные о включенных/не включенных в цену товаров, работ, услуг расходах.

## <span id="page-9-0"></span>2.2.2 БЛОК «ДОКУМЕНТЫ И ТРЕБОВАНИЯ»

Блок выгружается в ЕИС. Наследуется из заявки на закупку.

В блоке **Требования, предъявляемые участнику, ограничения участия** указываются требования, предъявляемые непосредственно к участнику закупки. Для добавления нового требования необходимо нажать кнопку  $\Box$  (Создать), на экране появится форма Требования к участнику и ограничения, Рис.8. Выбор требования осуществляется по кнопке | из справочника «Особенности размещения заказа».

В том случае если выбирается требование «**Запрет на допуск товаров, услуг при осуществлении закупок, а также ограничения и условия допуска в соответствии с требованиями, установленными статьей 14 Федерального закона № 44**» необходимо заполнить блок **«Перечень НПА, конкретизирующих особенности применения национального режима (ЕИС)».** Автоматически заполнится блок «**НПА, регулирующие запрет или ограничение участия**».

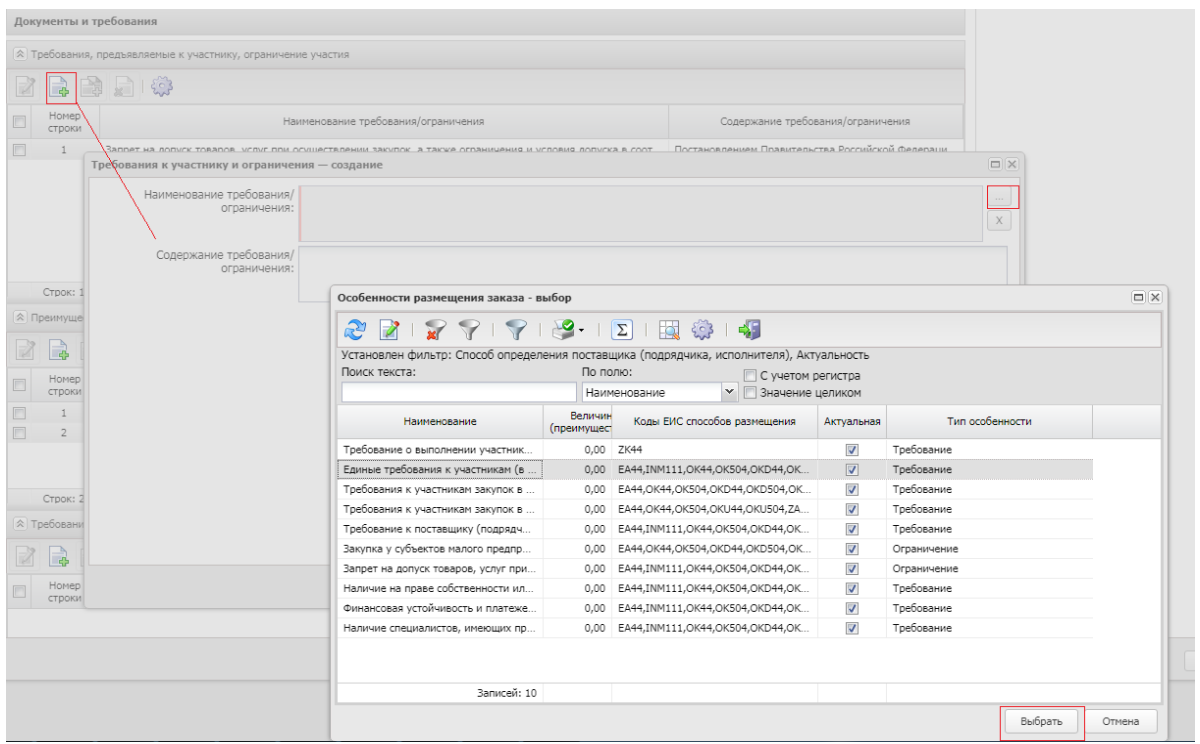

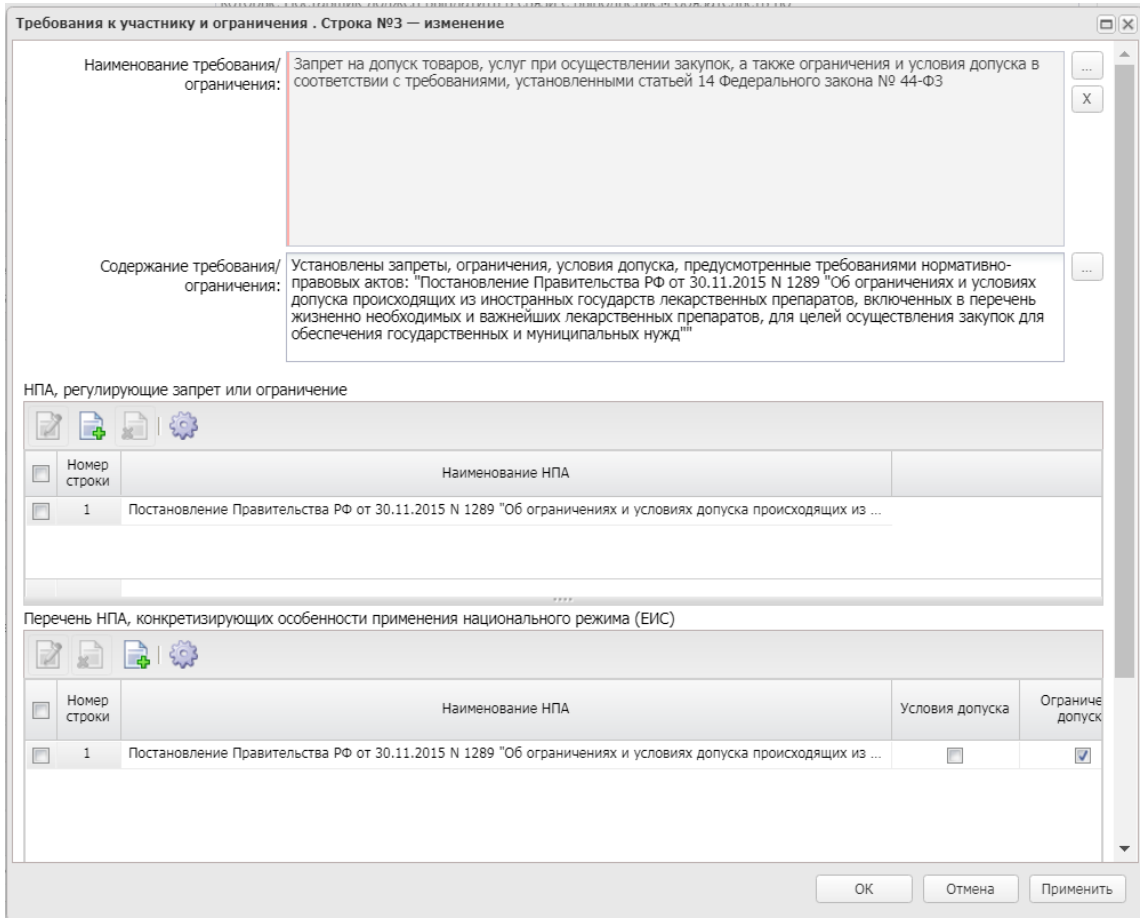

*Рис. 8. Заполнение блока «Требования, предъявляемые участнику, ограничения участия»*

Если устанавливается требование «**Требования к участникам закупок в соответствии с частью 2 статьи 31 Федерального закона № 44-ФЗ**» или «**Требования к участникам закупок в соответствии с частью 2.1 статьи 31 Федерального закона № 44- ФЗ**», необходимо в блоке «Дополнительное требование» из справочника «Особенности размещения заказа» выбрать необходимое дополнительное требование.

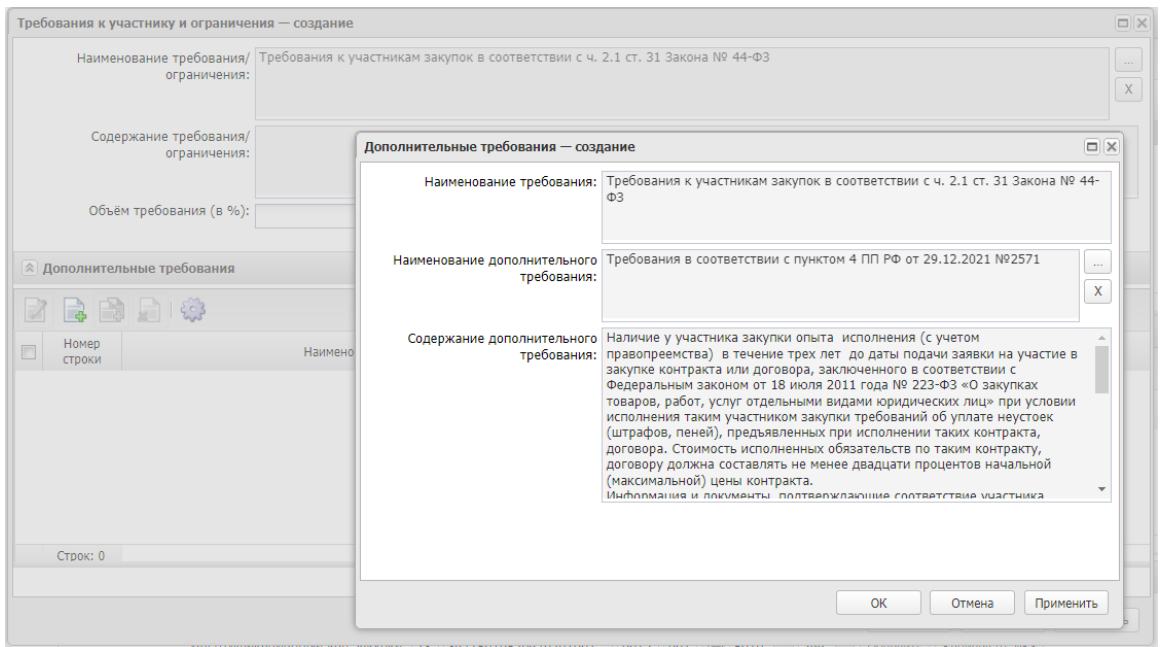

*Рис. 9. Заполнение «Требования к участникам закупок в соответствии с частью 2.1 статьи 31 Федерального закона № 44-ФЗ»*

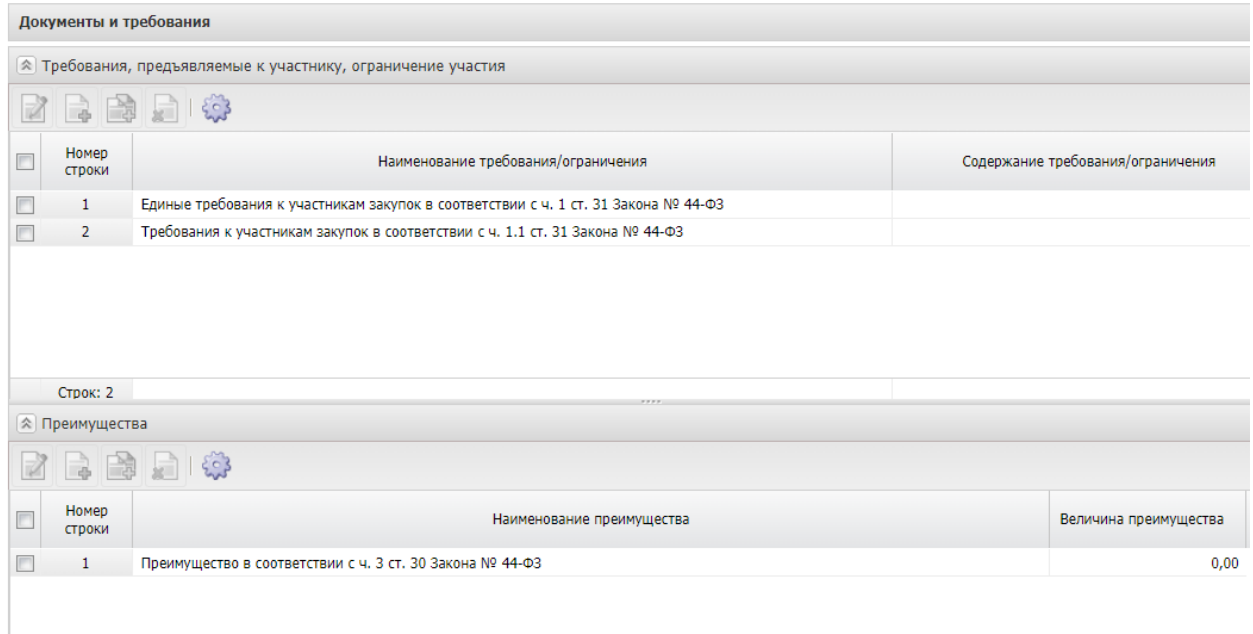

## *Рис. 10 Пример заполнения блока «Требования, предъявляемые участнику, ограничения участия»*

В блоке **Преимущества** указывается, каким видам организаций будут предоставляться

преимущества. Для добавления нового преимущества необходимо нажать кнопку (Создать), на экране появится форма Преимущества, см. Рис. 11.

Выбор требования осуществляется по кнопке из справочника «Особенности размещения заказа».

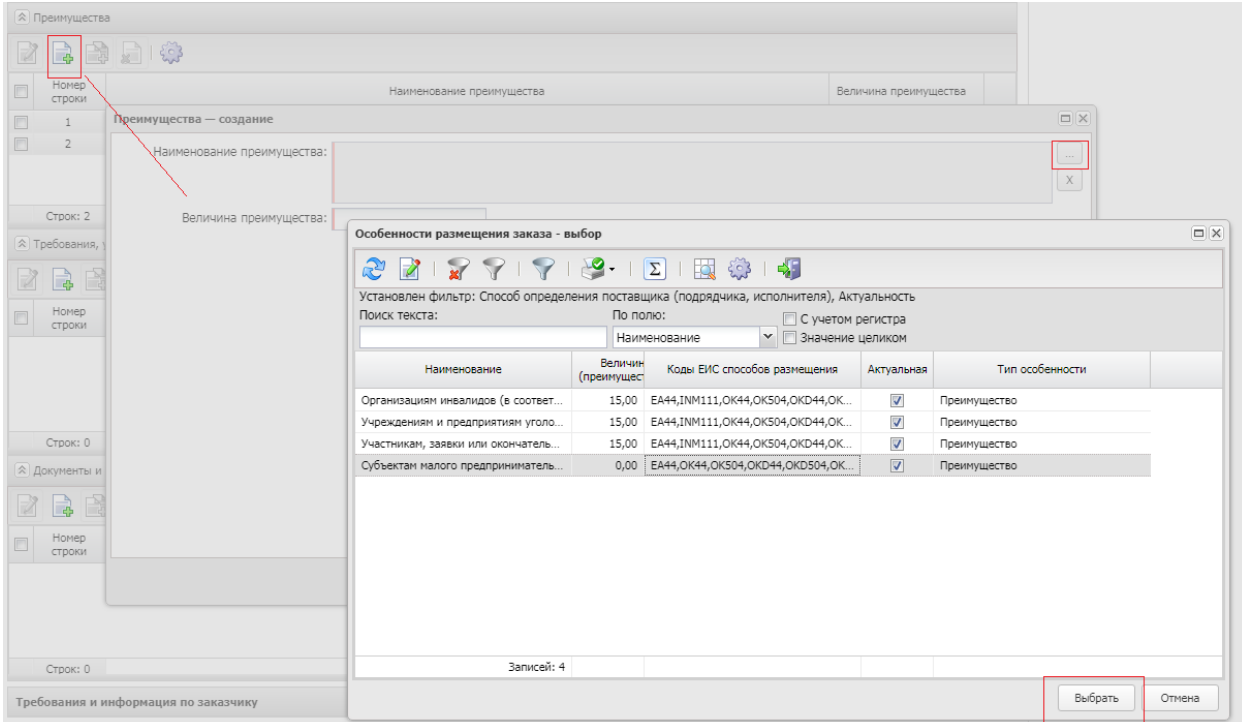

*Рис. 11 Заполнение блока «Преимущества»*

В том случае если выбрано преимущество **«Участникам, заявки или окончательные предложения которых содержат предложения о поставке товаров в соответствии с приказом Минфина России № 126н от 04.06.2018»,** в разделе **«Требования, предъявляемые участнику,** ограничения участия» необходимо установить требование **«Запрет на допуск товаров, услуг при осуществлении закупок, а также ограничения и условия допуска в соответствии с требованиями, установленными статьей 14 Федерального закона № 44-ФЗ»** и в блоке **«Перечень НПА, конкретизирующих особенности применения национального режима (ЕИС)» Приказ Минфина 126н от 04.06.2018.**

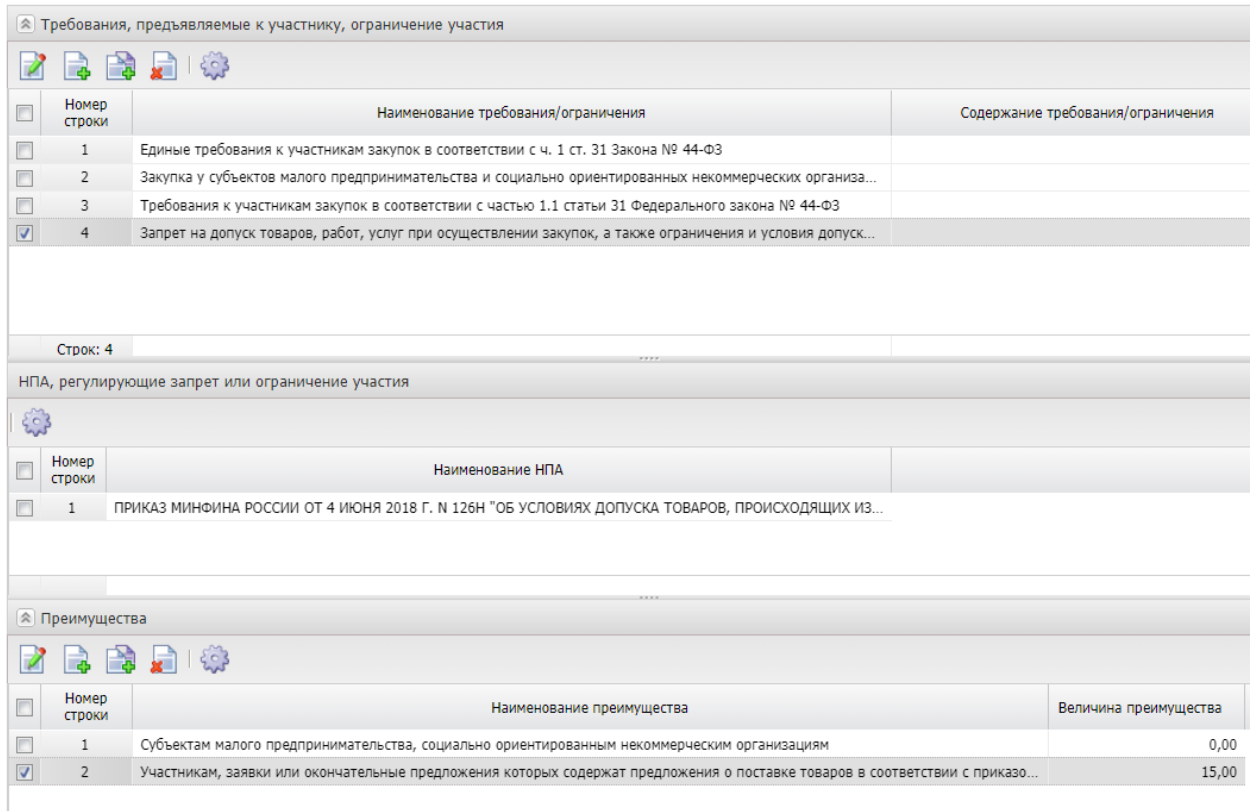

*Рис. 12 Заполнение Приказа № 126Н.*

Порядок заполнения преимущества для **закупки у субъектов малого предпринимательства и социально ориентированных некоммерческих организаций(см. рис)**

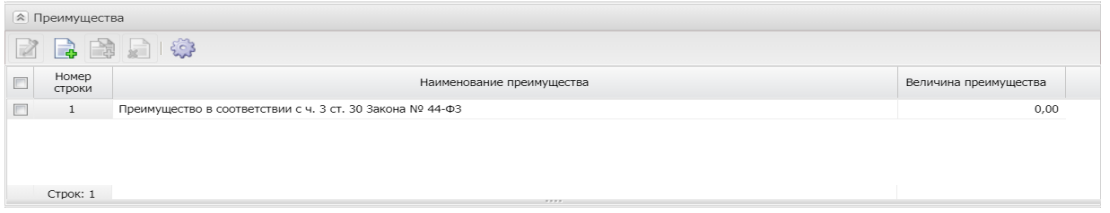

#### *Рис. 13 Заполнение СМП*

### **Блок «Документы и информация, которые необходимо предоставить в составе заявки участнику закупки»**

Указывается пакет документов, который необходимо предоставить участнику для участия в процедуре закупки. Для добавления требования документации нужно нажать кнопку  $\Box$  и заполнить форму.

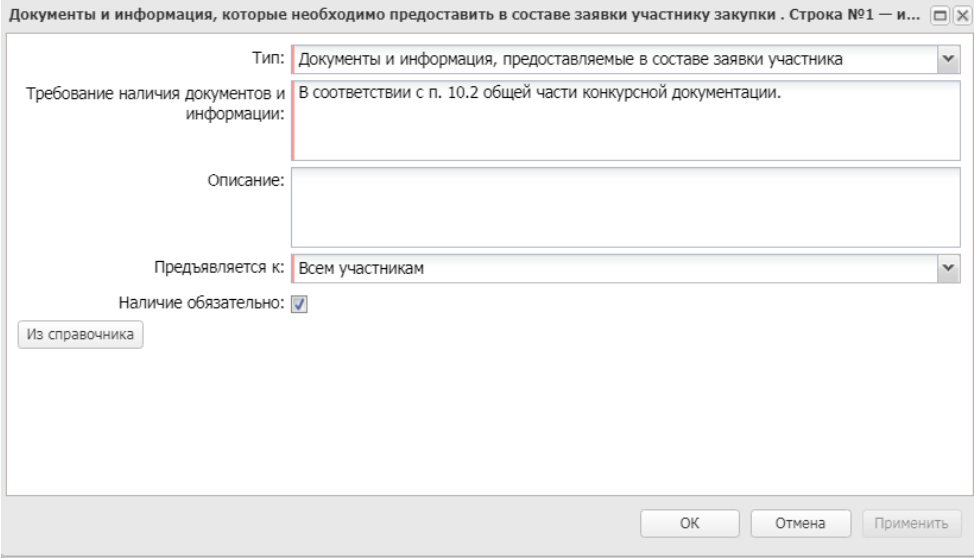

*Рис. 14. Заполнение блока «Документы и информация, которые необходимо предоставить в составе заявки участнику закупки».*

- **Тип**  из раскрывающегося списка выбирается тип документов, которые необходимо предоставить.
- **Требование наличия документов и информации**  вручную вводится перечень документов или информации, которые необходимо предоставить участнику закупки. Обязательно для заполнения.
- **Описание**  вручную вводится описание требования. Не обязательное для заполнения поле.
- **Предъявляется к**  из раскрывающегося списка выбирается, к кому предъявляется требование по предоставлению документов и иной информации. Обязательно для заполнения.
- **Наличие обязательно**  признак включается, если наличие указанных документов обязательно.

### <span id="page-13-0"></span>2.2.3.БЛОК «КРИТЕРИИ ОЦЕНКИ»

Для добавления критерия оценки на панели инструментов списка Критерии нажимается кнопка (F) (Новый), на экране появится форма редактор Критерии оценки:

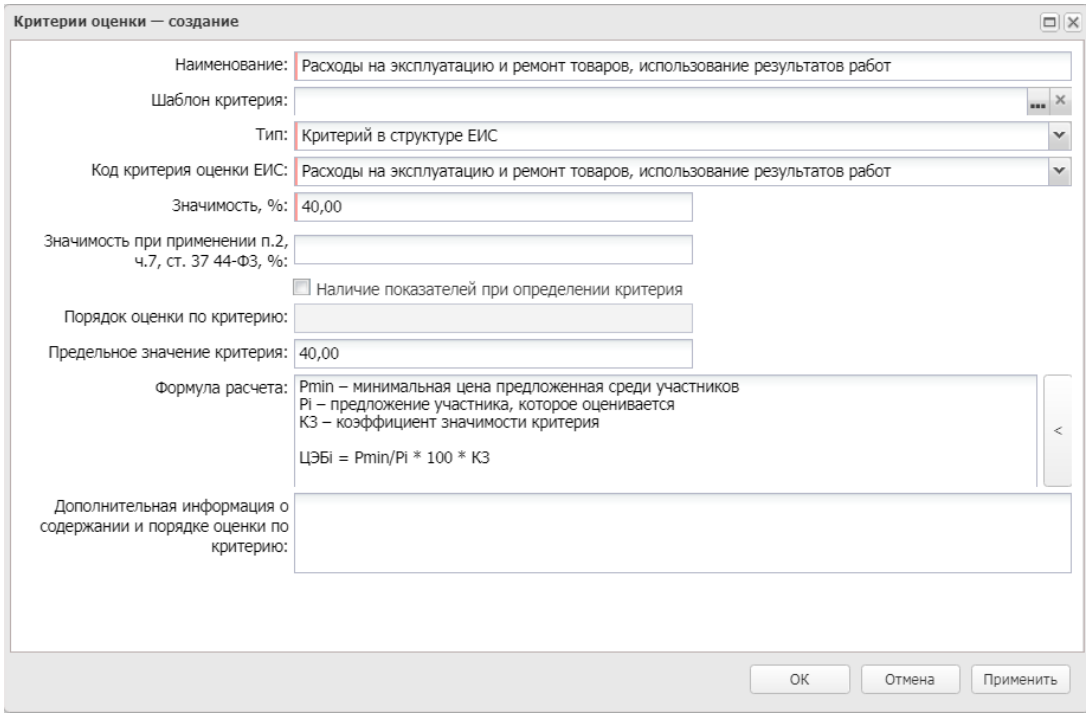

*Рис. 15 Заполнение критерия оценки*

В редакторе заполняются следующие поля:

- **Наименование** вручную вводится наименование критерия оценки.
- **Тип** из раскрывающегося списка указывается тип критерия оценки.
- **Код критерия оценки ЕИС** из раскрывающегося списка указывается код критерия оценки в ЕИС.
- **Значимость, %** указывается значимость, которая будет автоматически заполняться в решениях и заявках при выборе данного критерия.
- **Значимость при применении п. 2, ч. 7, ст. 37 44-ФЗ, %** вручную указывается процент значимости критерия оценки при применении п. 2, ч. 7, ст. 37 44-ФЗ.
- **Наличие показателей при определении критерия** признак включается в соответствии с его значением.
- **Порядок оценки по критерию** из раскрывающего списка указывается порядок оценки критерия.
- **Предельное значение критерия** вручную вводится предельное значение критерия оценки.
- **Формула расчета** вручную вводится формула расчета критерия оценки.

Автоматически заполняется при нажатии кнопки  $\Box$  (Заполнить типовым значением) в соответствии с формулой расчета рейтингов критериев.

 **Дополнительная информация о содержании и порядке оценки по критерию** – вручную вводится дополнительная текстовая информация о содержании критерия и порядке его оценки.

В нижней части формы редактора Критерии оценки расположен список Показатели критерия, см. Рис.16

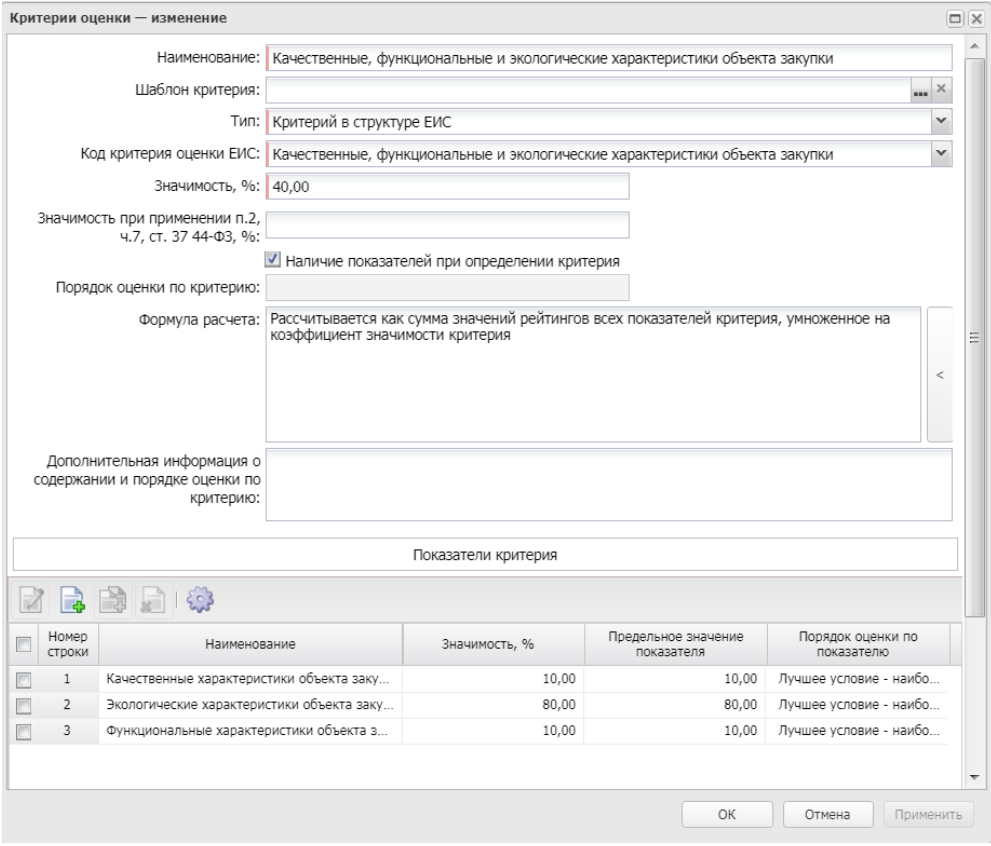

*Рис. 16 Заполнение показателей критерия оценки*

Список Показатели критерия доступен в форме редактора Критерии оценки, если включен признак Наличие показателей при определении критерия.

Для добавления показателя нажимается кнопка (Новый), на экране появится форма редактора Показатели критерия.

На форме заполняются следующие поля:

- **Наименование –** вручную вводится наименование показателя критерия оценки.
- **Значимость, % –** вручную вводится значимость показателя в процентах.
- **Предельное значение показателя –** вручную вводится предельное значение показателя.
- **Порядок оценки по показателю –** из раскрывающегося списка указывается порядок оценки показателя.
- **Формула расчета –** вручную вводится формула расчета показателя.
- **Описание –** вручную вводится описание показателя критерия оценки.

## <span id="page-15-0"></span>2.2.4.БЛОК «ТРЕБОВАНИЯ И ИНФОРМАЦИЯ ПО ЗАКАЗЧИКУ»

В группе полей Требования и информация по заказчику содержатся следующие поля:

- **Заказчик**  выводится полное наименование заказчика закупки, заполняется автоматически.
- **Номер позиции плана-графика** заполняется автоматически.
- **Идентификационный код закупки** указывается идентификационный код закупки. Заполняется автоматически на основании ЭД «Заявка на закупку».
- **Начальная (максимальная) цена контракта** указывается начальная (максимальная) цена контракта, заполняется автоматически.
- **Описание объекта закупки** текстовое описание объекта закупки, Заполняется автоматически на основании ЭД «Заявка на закупку».
- **Срок исполнения контракта, отдельных этапов исполнения контракта -** текстовое описание объекта закупки, Заполняется автоматически на основании ЭД «Заявка на закупку».
- **Размер аванса** при сохранении осуществляется проверка значения, оно должно быть меньше или равно значению в поле Начальная (максимальная) цена контракта, устанавливается в случае необходимости.
- **Размер аванса, %** поле позволяет вводить значение от 0 до 100., см. Рис. 17.

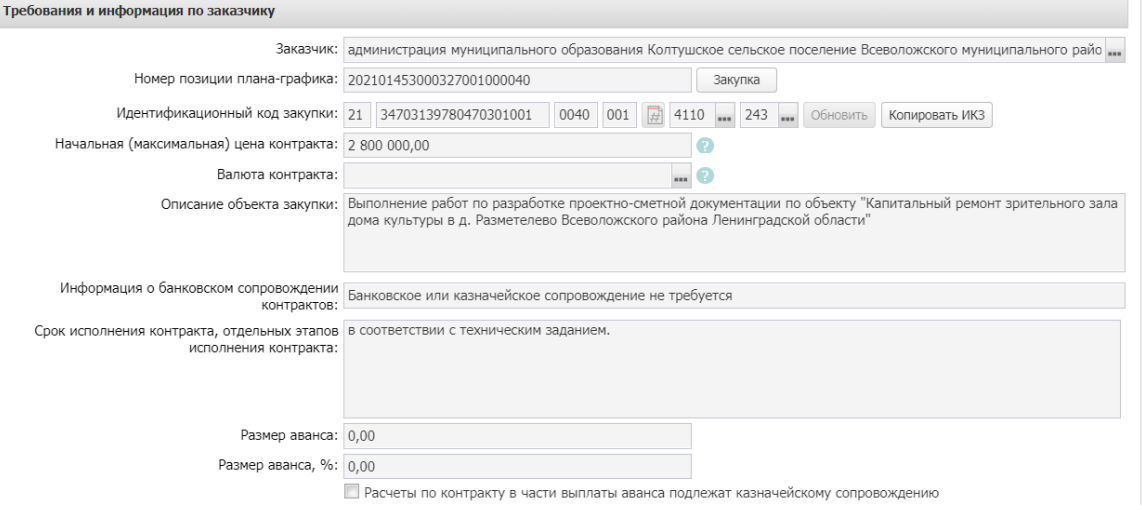

*Рис.17. Блок «Требования и информация по заказчику»*

При активации признака «**Установить обеспечение заявок участников»** становится доступна группа полей, где указывается информация об обязательствах обеспечения заявки.

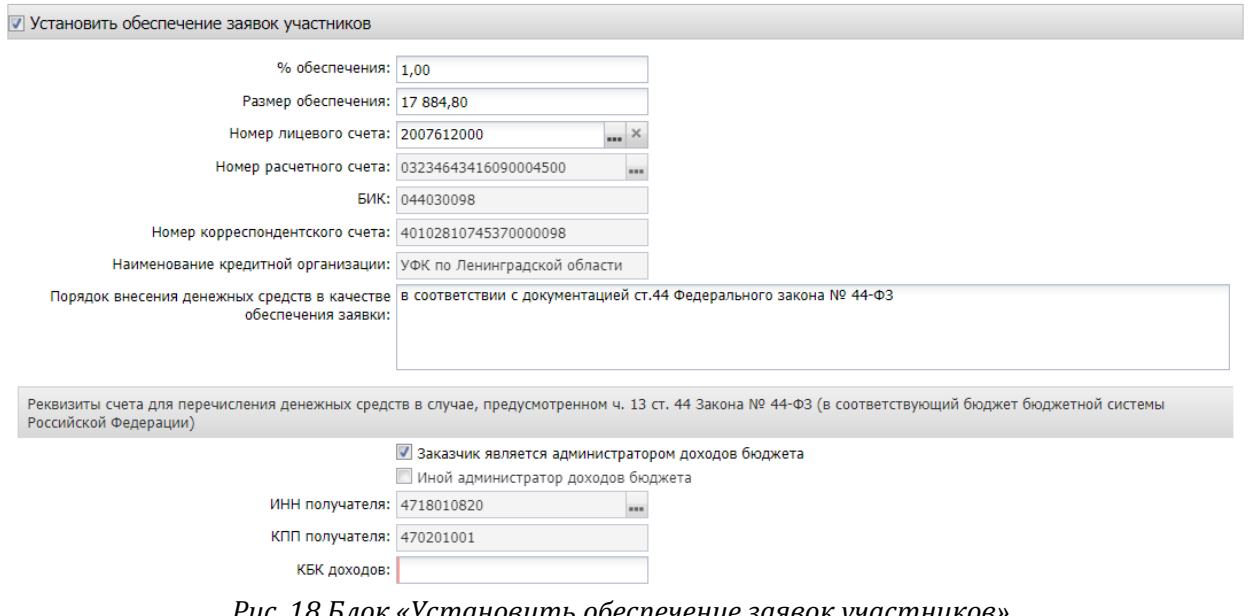

*Рис. 18 Блок «Установить обеспечение заявок участников»*

В группе полей указываются следующие сведения:

 **% обеспечения** – указывается процент размера обеспечения заявок участников от начальной (максимальной) цены контракта.

- **Размер обеспечения**  поле рассчитывается автоматически, может быть отредактировано.
- **Номер лицевого счета** указывается номер лицевого счета для перечисления средств, выбор значения осуществляется из справочника Счета организаций. Поля **Номер расчетного счета, БИК, Номер корреспондентского счета, Наименование кредитной организации** заполняются автоматически при заполнении лицевого счета.
- **Порядок внесения денежных средств в качестве обеспечения заявки**  вручную вводится текстовая информация об обеспечении исполнения контракта.

**Блок Реквизиты счета для перечисления денежных средств в случае, предусмотренном ч. 13 ст. 44 Закона № 44-ФЗ (в соответствующий бюджет бюджетной системы Российской Федерации)**

- **Заказчик является администратором доходов бюджета -** при установке признака, автоматически заполняются поля "ИНН получателя", "КПП получателя" данными заказчика.
- **Иной администратор доходов бюджета** активируется по значению.
- **ИНН получателя –** заполняется выбором из справочника организаций.
- **КПП получателя –** заполняется автоматически, после заполнения поля ИНН получателя.
- **КБК доходов** вводится значение, должно состоять из 20 цифр.

При активации признака «**Установить обеспечение исполнения контракта»** становится доступна группа полей, где указывается информация об обязательствах обеспечения контракта.

В группе полей указываются следующие сведения:

- **% обеспечения** указывается процент размера обеспечения исполнения контракта от начальной (максимальной) цены контракта.
- **Размер обеспечения**  поле рассчитывается автоматически, может быть отредактировано.
- **Номер лицевого счета** указывается номер лицевого счета для перечисления средств, выбор значения осуществляется из справочника Счета организаций. **Номер расчетного счета, БИК, Номер корреспондентского счета, Наименование кредитной организации** заполняются автоматически при заполнении лицевого счета.
- **Порядок предоставления обеспечения исполнения контракта, требования к обеспечению, информация о банковском сопровождении контракта** – вручную вводится текстовая информация об обеспечении исполнения контракта.

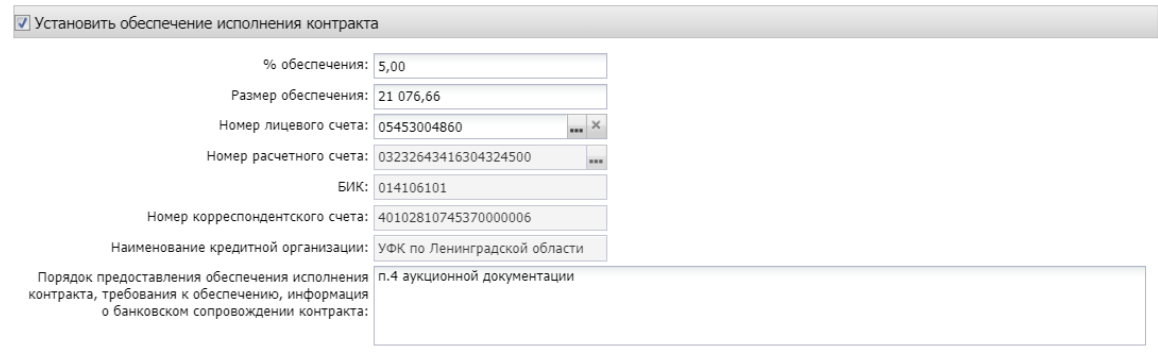

*Рис. 19 Блок «Установить обеспечение исполнения контракта»*

Если в блоке Преимущества и требования установлена особенность «**Закупка у субъектов малого предпринимательства и социально ориентированных**  **некоммерческих организаций»**, заполняется только поле «% обеспечения исполнения контракта». Поле «Сумма обеспечения контракта» не заполняется.

При активации признака **Указать информацию о гарантии качества товаров, работ, услуг** становятся доступны текстовые поля Срок, на который предоставляется гарантия, Информация о требованиях к гарантийному обслуживанию товара, Требования к гарантии производителя товара. Поля наследуются из заявки. При заполнении выгружаются в ЕИС.

При активации признака «**Установить обеспечение гарантийных обязательств»** становится доступна группа полей, где указывается информация об обязательствах обеспечения гарантийных обязательств.

В группе полей указываются следующие сведения:

- **% обеспечения** указывается процент размера обеспечения гарантийных обязательств от начальной (максимальной) цены контракта.
- **Размер обеспечения** вручную вводится сумма обеспечения гарантийных обязательств.
- **Номер лицевого счета** указывается номер лицевого счета для перечисления средств, выбор значения осуществляется из справочника Счета организаций. Поля **Номер расчетного счета, БИК, Номер корреспондентского счета, Наименование кредитной организации** заполняются автоматически при заполнении лицевого счета.
- **Порядок внесения денежных средств в качестве обеспечения гарантийных обязательств** – вводится вручную.

Блок «**Сроки исполнения контракта**» наследуется из ЭД «Заявка на закупку», при необходимости может быть отредактирован, обязателен для заполнения, выгружается в ЕИС.

В блоке **Дополнительная информация** по заказчику содержатся следующие поля:

- **Ответственные за заключение контракта** наследуется из ЭД «Заявка на закупку». Указываются сотрудник, которого заказчик определил как ответственных за заключение контракта .
- **Контрактный управляющий** наследуется из ЭД «Заявка на закупку». Указывается сотрудник, которого заказчик определил как контрактного управляющего по данному контракту.
- **Информация о контрактной службе** наследуется из ЭД «Заявка на закупку».
- **Возможность одностороннего отказа стороны контракта от исполнения контракта в соответствии с ч. 8-25, ст. 95 Федерального закона № 44-ФЗ от 05.04.2013 г.** – признак включается в соответствии со значением.
- **Сведения о возможности одностороннего отказа от исполнения контракта** текст**о**вое поле заполняется при активации признака Возможность одностороннего отказа стороны контракта от исполнения контракта.
- **Дополнительная информация –** вручную вводится дополнительная текстовая информация. Доступно для редактирования в статусе «Отложен».

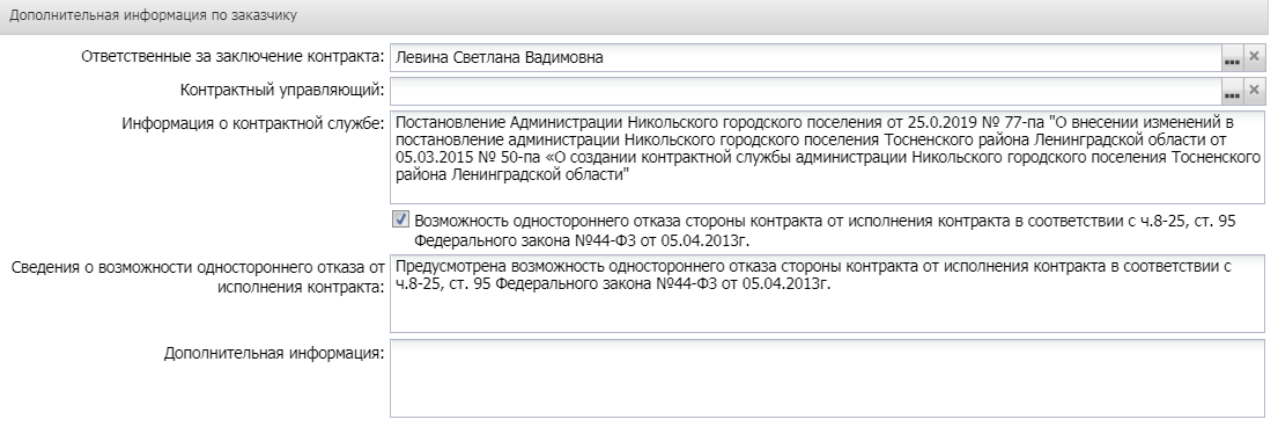

*Рис. 20 Блок «Дополнительная информация по заказчику»*

## <span id="page-19-0"></span>2.3. ВКЛАДКА «ОБЪЕКТ ЗАКУПКИ»

Вкладка Объект закупки содержит следующие вкладки:

• **Спецификация;**

#### • **График поставки и оплаты**

Заполняется автоматически на основании ЭД «Заявка на закупку».

|                   | $\Box$<br>Объект закупки<br>Общая информация<br>Дополнительная информация<br>Данные закупки |                                                     |               |              |                                                   |             |                                |  |  |
|-------------------|---------------------------------------------------------------------------------------------|-----------------------------------------------------|---------------|--------------|---------------------------------------------------|-------------|--------------------------------|--|--|
|                   | Спецификация<br>График поставки и оплаты                                                    |                                                     |               |              |                                                   |             |                                |  |  |
|                   |                                                                                             | ■ Объектом закупки являются лекарственные препараты |               |              |                                                   |             |                                |  |  |
| <b>【【】【】】 《 》</b> |                                                                                             |                                                     |               |              |                                                   |             |                                |  |  |
|                   | $\equiv$<br>-                                                                               | Номер<br>строки                                     | Код продукции | ОКПД         | Наименование ОКПД                                 | <b>KTPY</b> | Продукция                      |  |  |
|                   |                                                                                             | $\mathbf{1}$                                        | 452011000     | 45.20.11.000 | Услуги по обычному (текущему) техническому обслуж |             | Техническое обслуживание и рем |  |  |
|                   |                                                                                             |                                                     |               |              |                                                   |             |                                |  |  |
|                   |                                                                                             |                                                     |               |              |                                                   |             |                                |  |  |
|                   |                                                                                             |                                                     |               |              |                                                   |             |                                |  |  |
|                   |                                                                                             |                                                     |               |              |                                                   |             |                                |  |  |
|                   |                                                                                             |                                                     |               |              |                                                   |             |                                |  |  |
|                   |                                                                                             |                                                     |               |              |                                                   |             |                                |  |  |
|                   | $\blacktriangleleft$                                                                        |                                                     |               |              | $\mathbf{H}$                                      |             |                                |  |  |

*Рис. 21 Вкладка «Объект закупки»*

Блок «Спецификация», Коды бюджетной классификации (далее – КБК), сумма графика оплаты, блок «Места и график поставки товара, выполнения работы, оказания услуг» выгружается в ЕИС.

При необходимости можно откорректировать место поставки. Для этого в блоке «Места и график поставки товара, выполнения работы, оказания услуг» активируется признак «Скорректировать сведения о месте поставки, выполнения работы, оказания услуги для документации и извещения», заполняется поле «Место доставки товара, выполнения работы, оказания услуги». Это поле будет выгружено в ЕИС, вместо поля «Адрес поставки».

Если в блоке "Места и график поставки товара, выполнения работы, оказания услуги" имеется несколько мест поставки, то доступен инструмент "Заполнить сведения о всех местах поставки на основании выбранной строки"

- <span id="page-20-0"></span> **Закупка осуществляется в соответствии со ст. 111.4 Федерального закона N 44- ФЗ** – активируется по значению**.** Если активирован - выгружается в ЕИС.
- **Поставка товаров, необходимых для нормального жизнеобеспечения**  активируется по значению**.** Если активирован - выгружается в ЕИС.

## <span id="page-20-1"></span>2.5. ПРИКРЕПЛЕНИЕ ФАЙЛОВ

После того, как заполнены все поля необходимо прикрепить **файлы.** Делается это следующим образом:

В нижней панели кнопок, решения о проведении конкурса, нажать кнопку «**Файлы**»

, в открывшемся окне: «**Присоединенный файлы**», нажав на кнопку **и присоединить** необходимые документы, см. [Рис.](#page-20-2) 22.

Можно прикрепить не больше 40 файлов, объем каждого файла не более 50 Мб.

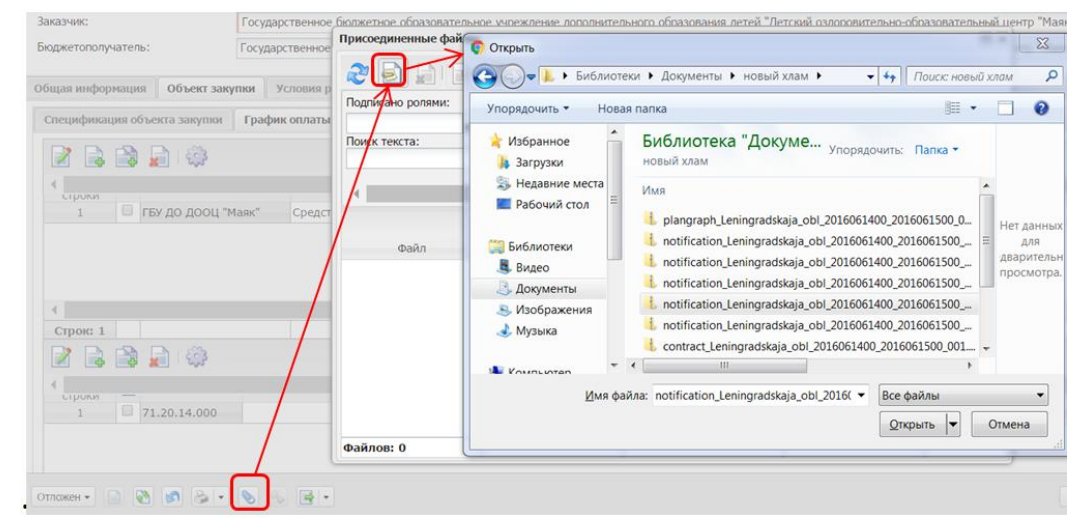

*Рис. 22 Прикрепление к решению документации конкурса*

<span id="page-20-2"></span>К выгрузке в ЕИС подлежат следующие категории вложений:

- 92 Проект контракта;
- 169 Дополнительная информация и документы;
- 168 Требование к содержанию, составу заявки на участие в закупке;
- 145 Файлы проектной документации;
- 166 Обоснование начальной (максимальной) цены контракта;
- 167 Описание объекта закупки;
- 171 Обоснование цены контракта.
- 170 Порядок рассмотрения и оценки заявок на участие в конкурсах

#### **Обязательными категориями для выгрузки в ЕИС являются:**

- 92 Проект контракта;
- 166 Обоснование начальной (максимальной) цены контракта;
- 168 Требование к содержанию, составу заявки на участие в закупке.

Если установлено особое условие «Открытый конкурс в электронной форме на проведение работ по строительству, реконструкции, капитальному ремонту, сносу объекта капитального строительства, предусматривающих проектную документацию, утвержденную в порядке, установленном законодательством о градостроительной деятельности, или экономически эффективную проектную документацию повторного использования, или смету на капитальный ремонт объекта капитального строительства» (код OKB504)», то необходимо указание категории **"145 - Файлы проектной документации".**

| Присоединенные файлы  |                      |                          |           |                     | $\Box$  X |
|-----------------------|----------------------|--------------------------|-----------|---------------------|-----------|
| 25 日日日日本人             |                      |                          |           |                     |           |
|                       |                      |                          |           |                     | Применить |
| Файл                  | Пользователь         | Дата присоединения (1) - | Хранилище | Размер              |           |
| + НМЦК тест-полоски   | МВ_Никитина          | 11.04.2017 11:13:56      | Файлова   | 637.0 KB            |           |
| + Приложение 3 - Про  | МВ Никитина          | 11.04.2017 11:14:03      | Файлова   | 98.0 KB             |           |
| + Техзадание тест-пол | МВ_Никитина          | 11.04.2017 11:14:08      | Файлова   | 33.0 K <sub>b</sub> |           |
| Сохранить<br>Удалить  | Категории вложений ▶ |                          |           |                     |           |
| 4<br>Файлов: 4        |                      |                          |           |                     |           |

Рис. 23 *Назначение категории вложений*

## <span id="page-21-0"></span>3. ОБРАБОТКА ЭД «РЕШЕНИЕ О ПРОВЕДЕНИИ КОНКУРСА»

Теперь ЭД «Решение о проведении конкурса» необходимо обработать. Для этого, нажмите кнопку в левом нижнем углу со статусом «Отложен», и выберите первое действие – «**Обработать»**, см. [Рис.](#page-21-1) 24.

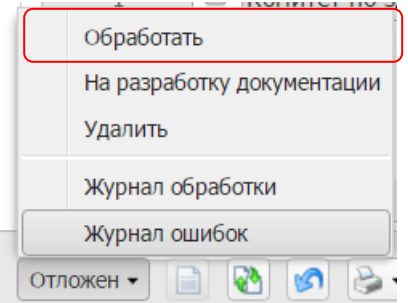

*Рис. 24 Выполнение обработки документа*

<span id="page-21-1"></span>Далее выберите действие «Согласовать». ЭД перейдет в статус «**Ожидание выгрузки в ЕИС**».

В статусе «**Ожидание выгрузки в ЕИС**» необходимо выполнить действие «**Выгрузка с контролем**», ЭД «**Решение о проведении закупки**» перейдет в статус «**Извещение отправлено в ЕИС**» (на этом статусе действия не доступны).

При успешной выгрузке в ЕИС статус решения изменится на «Загружен в ЕИС». Необходимо перейти в ЛК Заказчика (Уполномоченного органа) в ЕИС, проверить извещение перед размещением.

Если размещаемые сведения верны, необходимо в ЛК Заказчика выполнить действия «Разместить».

В случае обнаружения ошибки в загруженных сведениях, необходимо в АИСГЗ выполнить действие «*Вернуть на согласование*» в статусе «Загружен в ЕИС», отредактировать документ и повторить выгрузку в ЕИС. **Удалять, выгруженный ранее, проект в ЛК Заказчика не нужно.**

Cтатус ЭД «Решение о проведении закупки» на следующий день изменится на «**Размещен в ЕИС**».

**Действия по формированию протоколов проводятся на ЭП.** 

## <span id="page-22-0"></span>4. ВНЕСЕНИЕ ИЗМЕНЕНИЙ В ОПУБЛИКОВАННОЕ ИЗВЕЩЕНИЕ (ПЕРЕРЕГИСТРАЦИЯ)

В случае принятия Заказчиком решения о внесении изменений в опубликованное извещение в АИСГЗ выполняется действие «Перерегистрировать», см. [Рис.](#page-22-1) 25.

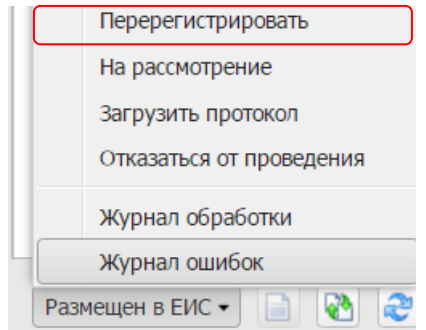

*Рис. 25 Выполнение действия «Перерегистрировать»*

<span id="page-22-1"></span>Родительское решение переводится в статус «Перерегистрация» и создается новое Решение в статусе «Отложен».

В Решении в блоке «Порядок работы комиссии» продлевается срок подачи заявок на участие и заполняется блок «Основание внесения изменений» на вкладке «Общая информация», см. Рис. 26.

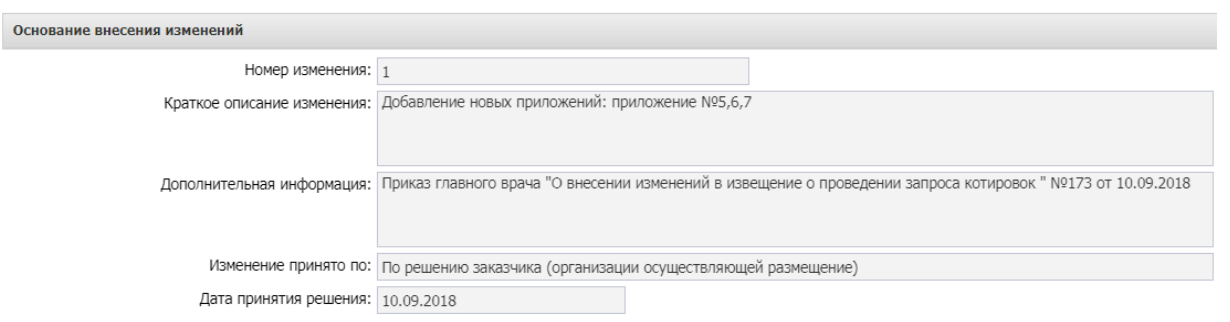

*Рис. 26 Заполнение блока «Основание внесения изменений» при внесении изменений в извещение* 

- **Номер изменения –** указывается номер изменения. При перерегистрации решения значение поля увеличивается на единицу относительно предыдущего документа.
- **Краткое описание изменения –** вручную вводится содержание изменений при перерегистрации документа.
- **Дополнительная информация –** вручную вводится дополнительная текстовая информация.
- **Изменение принято по –** из раскрывающегося списка выбирается инициатор изменений в процедуре закупки.
- **Данные о предписании –** из раскрывающегося списка выбирается признак наличия или отсутствия данных о предписании в реестре ЕИС.
- **Номер предписания –** вручную вводится номер предписания.
- **Номер результата контроля –** вручную вводится номер результата контроля по предписанию.
- **Вид органа –** из раскрывающегося списка выбирается одно из значений:

o Федеральная антимонопольная служба;

o Федеральная служба по оборонному заказу;

o Орган исполнительной власти субъекта РФ;

o Орган местного самоуправления муниципального района, городского округа.

- **Наименование органа, уполномоченного на осуществление контроля –** вручную вводится наименование органа, уполномоченного на осуществление контроля.
- **Наименование судебного органа –** вручную вводится наименование судебного органа.
- **Наименование документа –** вручную указывается наименование документа**.**
- **Основание внесения изменений по предписанию –** вручную вводится основание внесения изменений.
- **Дата документа**  указывается дата документа**.**
- **Номер документа –** вручную вводится номер документа.

Вложенные файлы наследуются в решение в статусе «Отложен».

Спецификация в решении не редактируется. Необходимо исключить ЭД "Заявка на закупку" из решения. Для этого в решении на вкладке "Общая информация" в блоке "Заявки и заказчики" выделить заявку, нажать на кнопку "Удалить", нажать в решении на кнопку "Применить". ЭД "Заявка на закупку" перейдет в статус "Принят организатором" . Выполнить действие *Отказать*, далее действие *Создать новый*, отредактировать ЭД «Заявка на закупку» в статусе «Отложен», обработать заявку до статуса "Принят организатором", Включить ЭД "Заявка на закупку" в решение. Для этого в решении на вкладке "Общая информация" в блоке "Заявки и заказчики" нажать на кнопку "Создать", выбрать нужную заявку, нажать в решении на кнопку "Применить". Заявка на закупку добавится в решение.

#### **Внимание!**

При исключении ЭД «Заявка на закупку» все вложенные файлы остаются в решении. При включении заявки в решение, добавляются файлы из заявки.

## <span id="page-23-0"></span>5. ОТМЕНА ПРОЦЕДУРЫ ОПРЕДЕЛЕНИЯ ПОСТАВЩИКА

В случае принятия Заказчиком решения об отмене определения поставщика (подрядчика, исполнителя), в ЭД «Решение о проведении…» в статусе *Размещен в ЕИС* выполняется действие «**Отказаться от проведения**».

После утвердительного ответа на вопрос, в открывшейся форме «Сведения об отмене определения поставщика (подрядчика, исполнителя)», см[. Рис.](#page-24-1) 27, заполняется группа полей «Причина отмены», аналогичная группе полей на вкладке «Дополнительная информация.

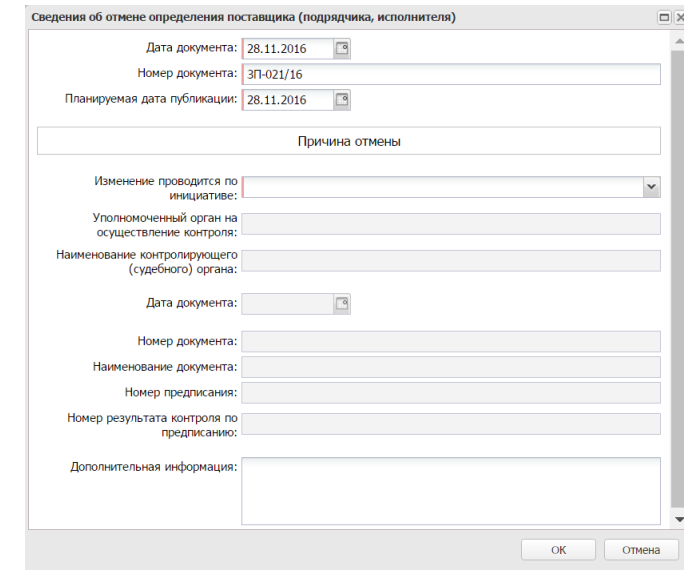

*Рис. 27 Форма «Сведения об отмене определения поставщика (подрядчика, исполнителя)»*

<span id="page-24-1"></span>Предварительно необходимо к решению прикрепить файл и указать ему категорию **36- Файлы в составе извещения об отмене заказа.**

После заполнения формы «Сведения об отмене определения поставщика (подрядчика, исполнителя)» путем нажатия на кнопку «ОК», система автоматически формирует и направляет в ЕИС извещение об отмене определения поставщика (подрядчика, исполнителя). Статус Решения меняется на *Извещение об отмене отправлено.*

После загрузки извещения статус Решения меняется на *Извещение об отмене загружено*, в личном кабинете заказчика ЕИС необходимо его опубликовать. В системе «Решение о проведении …» на следующий день, перейдет в статус «Отказ от проведения». Лимиты из ЭД «Заявки на закупку» при этом освобождаются автоматически, статус Заявки на закупку изменится на *Обработка завершена*.

## <span id="page-24-0"></span>6. ДОПОЛНИТЕЛЬНО

**Действия по формированию протоколов вскрытия, рассмотрения и оценки проводятся на ЭП.**

По итогам определения поставщика в АИСГЗ будет автоматически сформированы два документа ЭД «**Проект контракта**» и ЭД «**Контракт**» (в случае если закупка состоялась), происходит это при переходе ЭД «Решение о проведении конкурса» в статус «**Обработка завершена**».

Для того чтобы открыть автоматически сформированные ЭД «**Проект контракта**», ЭД «**Контракт**» удобно воспользоваться инструментом «**Связанные документы**», открыть двойным кликом документ из отобразившегося списка документов:

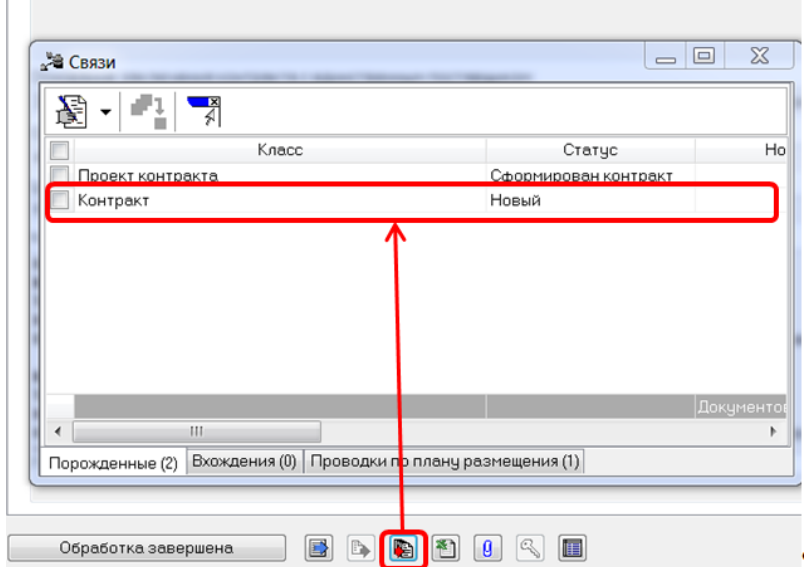

*Рис. 28 Связанные документы*

# <span id="page-26-0"></span>ЛИСТ РЕГИСТРАЦИИ ИЗМЕНЕНИЙ

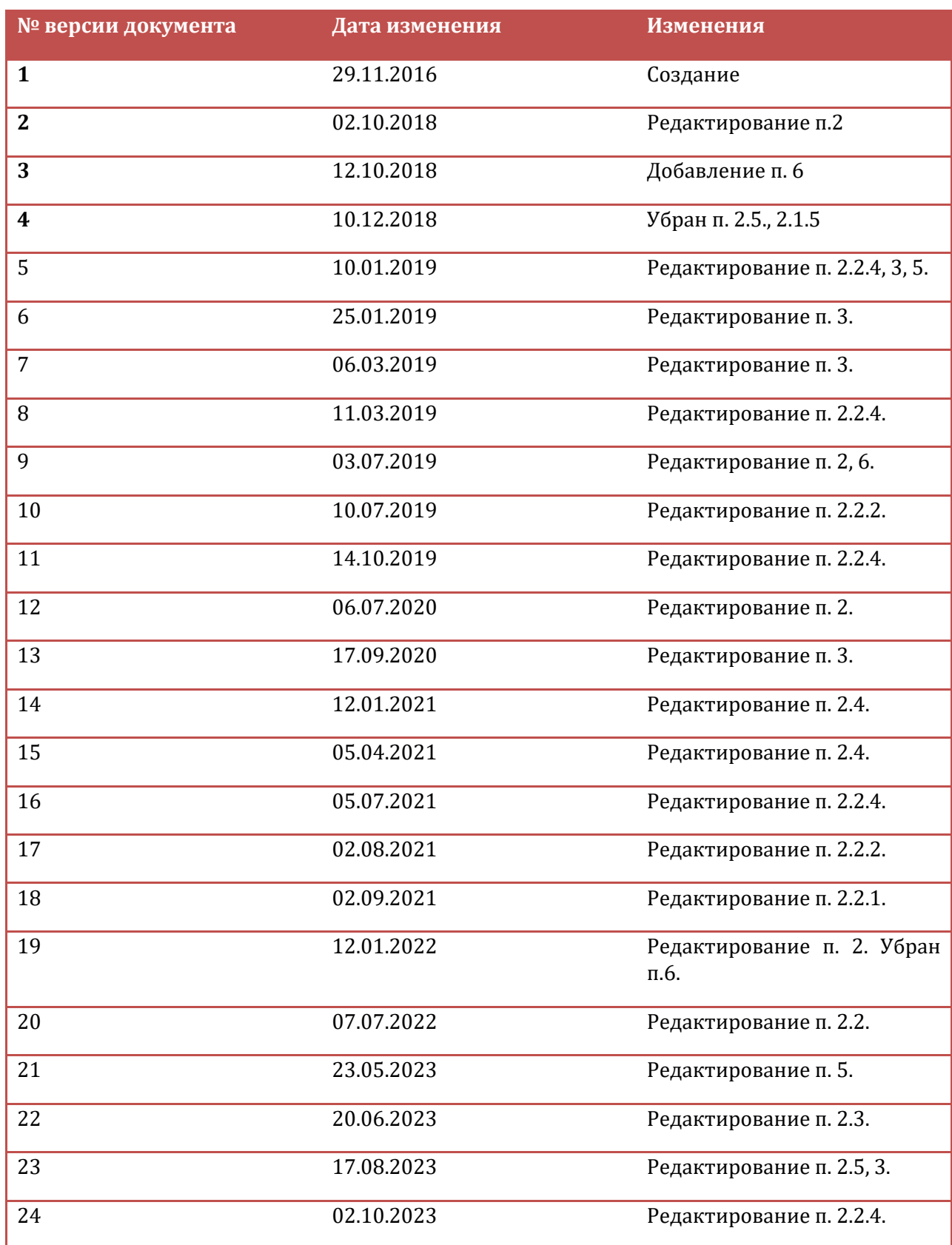